## **To View Tuition Statement**

- 1. Log onto student Dordt U account [u.dordt.edu]. Click on the \$ icon on the left ribbon.
- 2. Click "Self Service: Account Summary" under Statement. Photo below.

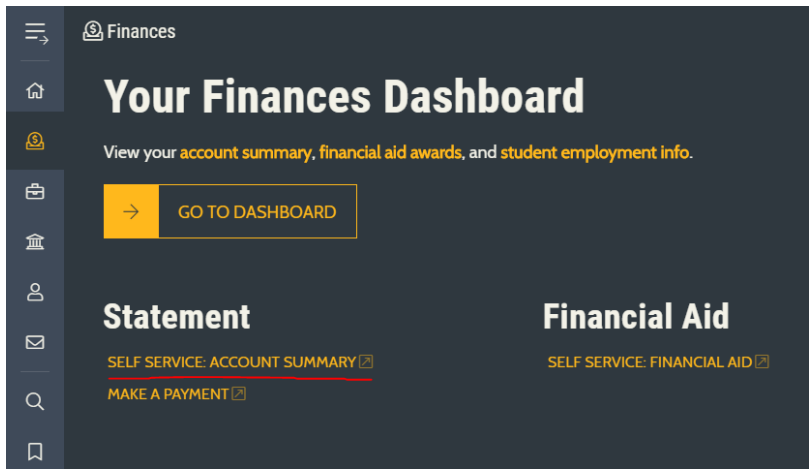

3. Within Self Service, click on link to the semester you would like to view. Photo below.

**Total Amount Due** 

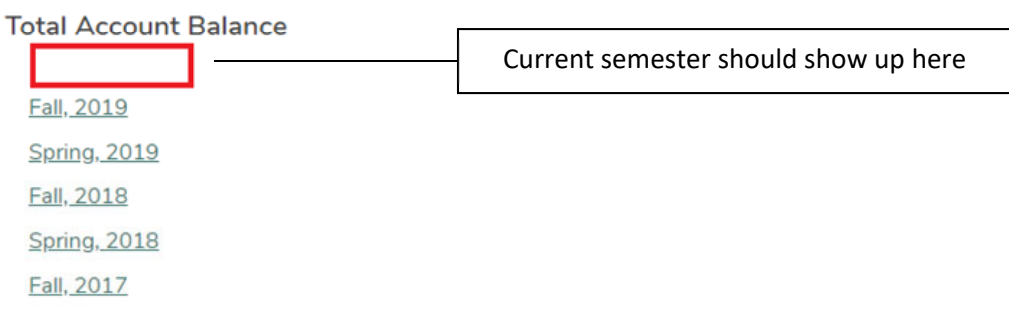

4. On the right side of the webpage, you will see "View Statement," which creates a pdf so you can send the statement to whomever needs to view it. Photo below.

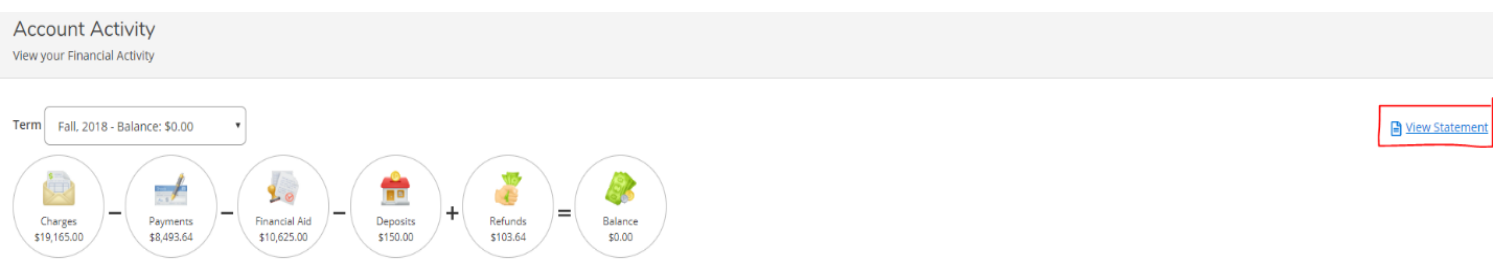

5. In order to **make a payment** after viewing your statement, refer back to #2 and click "MAKE A PAYMENT."

**Note**: Credit/debit card payments incur a 2.65% processing fee. The E‐check option has a \$.75 processing charge instead.